# Expense Report from my Wallet

### **My Wallet Overview**

- Travel card transaction files from Citibank will be loaded into the Travel and Expense module of CUNYfirst
	- Available to end users via the "My Wallet" function of expense report creation
- Only Travel cards will be loaded into the Travel and Expense module

### • HOW TO CREATE AN EXPENSE REPORT FROM MY WALLET

- Log in to CUNYfirst
- From the Enterprise Menu Select the Financials Supply Chain link
	- $\triangleright$  Navigate to Employee Self Service
	- $\triangleright$  Travel & Expense Center
	- $\triangleright$  Expense Report
	- $\triangleright$  Create

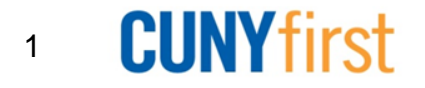

### My Wallet

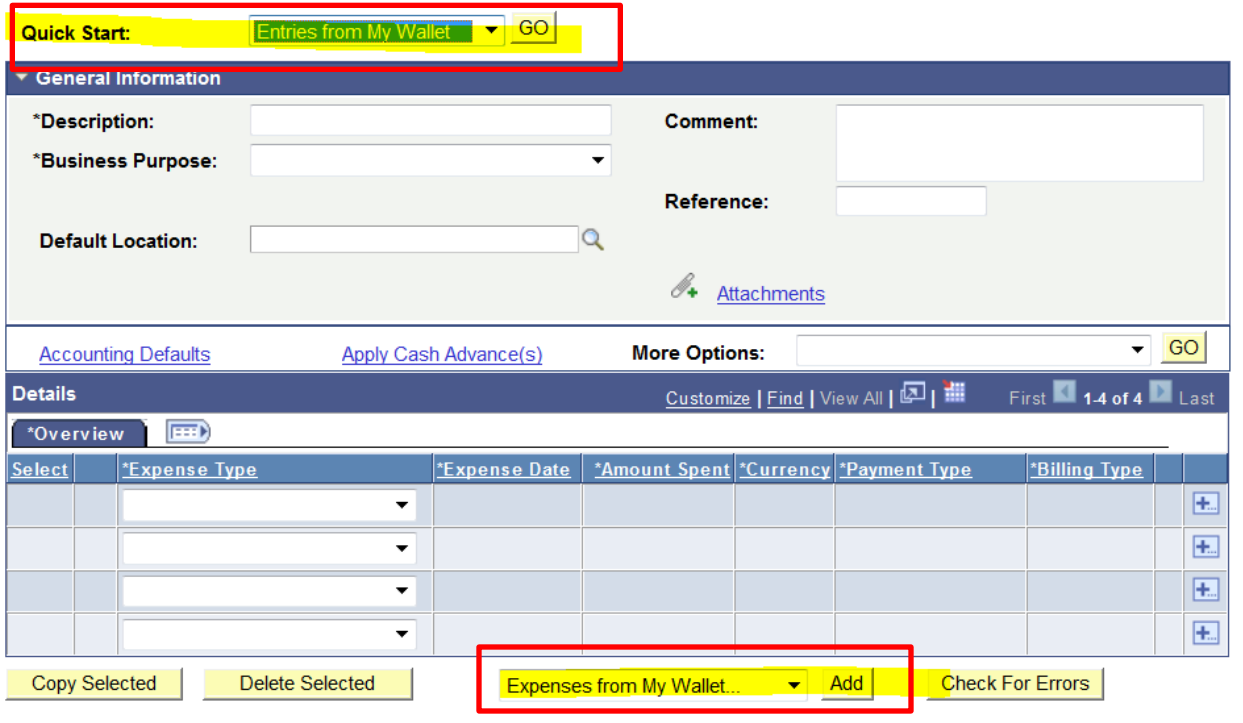

**Due Employee:** 

**Due Vendor:** 

0.00 USD

0.00 USD

0.00 USD

0.00 USD

0.00 USD

0.00 USD

**Totals** 

**Employee Expenses:** 

**Prepaid Expenses:** 

**Employee Credits:** 

**Cash Advances Applied:** 

**Vendor Credits:** 

Non-Reimbursable Expenses:

Create a new Expense Report From "Quick Start"

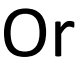

0.00 USD

0.00 USD

Go to 'Expenses from My Wallet…"

> **CUNYfirst** 2

### My Wallet

#### **Create Expense Report**

#### **My Wallet**

Maximo Patino

**Report ID:** 

**NEXT** 

Below is a complete list of unassigned wallet transactions. To view all transactions please go to the wallet menu option under "Other Expense Functions".

Select All Deselect All

Select items and select if a Personal Expense. Press 'Done' to add them to the expense report.

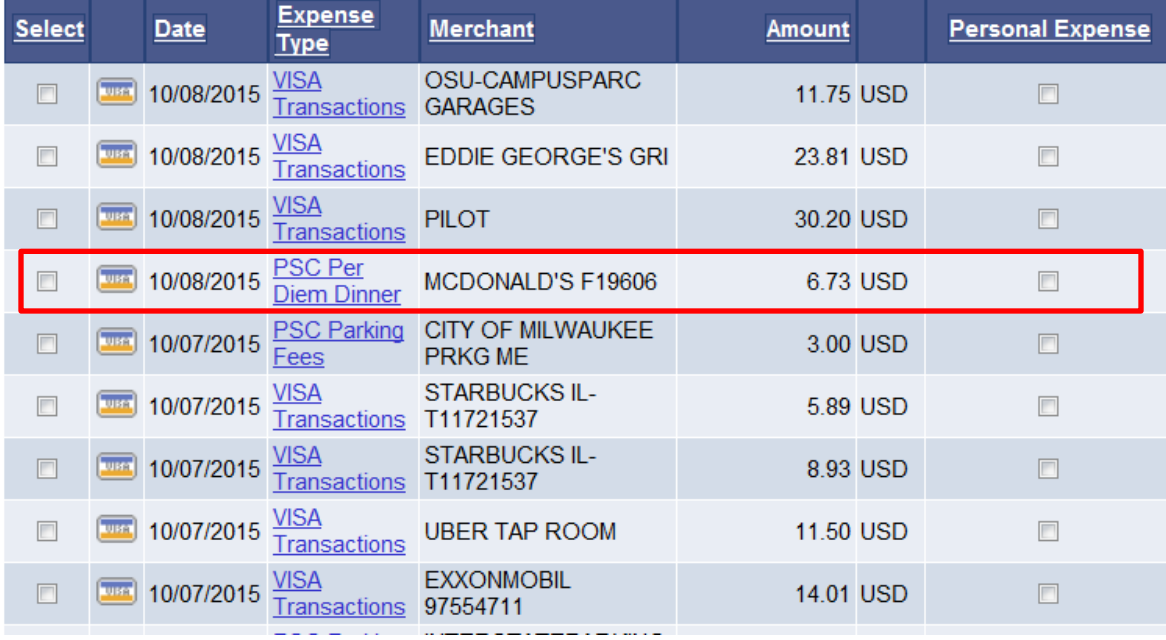

Use the **My Wallet** page to select unassigned credit card transactions to add to expense reports Use the **VISA Transaction link**  and change the Expense Type to the correct expenditure (IE: PSC Parking Fees, PSC Per Diem Dinner, etc). Must be done **before** you add transactions to Expense Report

> **CUNYfirst** 3

## New Expense Lines

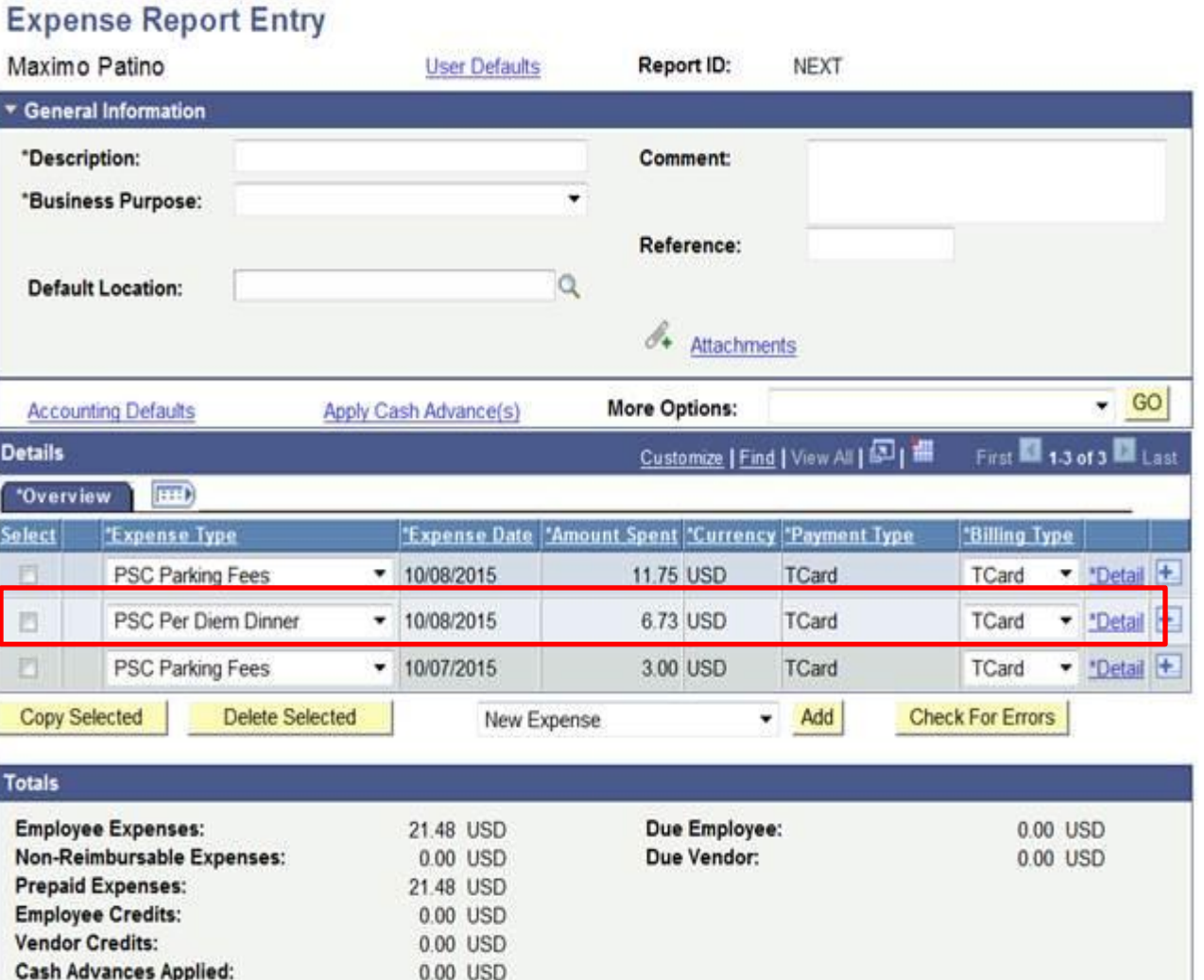

### **My Wallet** selected

transactions are added as expense lines to the expense report. Complete the expense lines as needed. If you copied from a **Travel** Authorization, delete the duplicate line Save for Later **Or** Submit

4

**CUNYfirst** 

### Review My Wallet

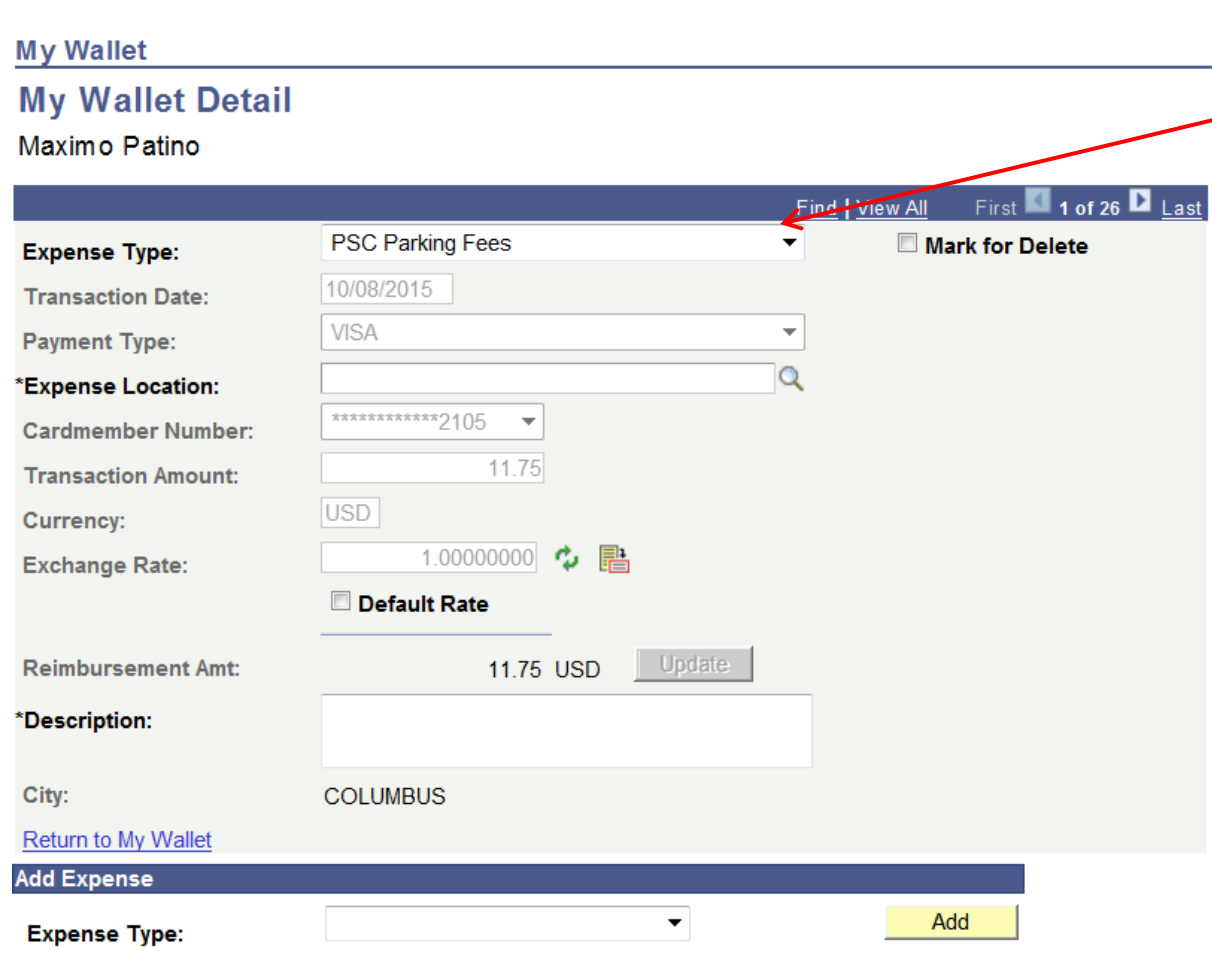

Save

Click an existing **Expense Type** to access the **My Wallet Detail** page and review the transaction details

- Allowed to change:
	- 1. Expense Type:
	- 2. Expense Location:
	- 3. Description:
- "Mark for Delete" will be removed or disabled
- "Add Expense will be removed or disabled.

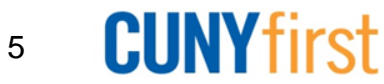

## Review My Wallet

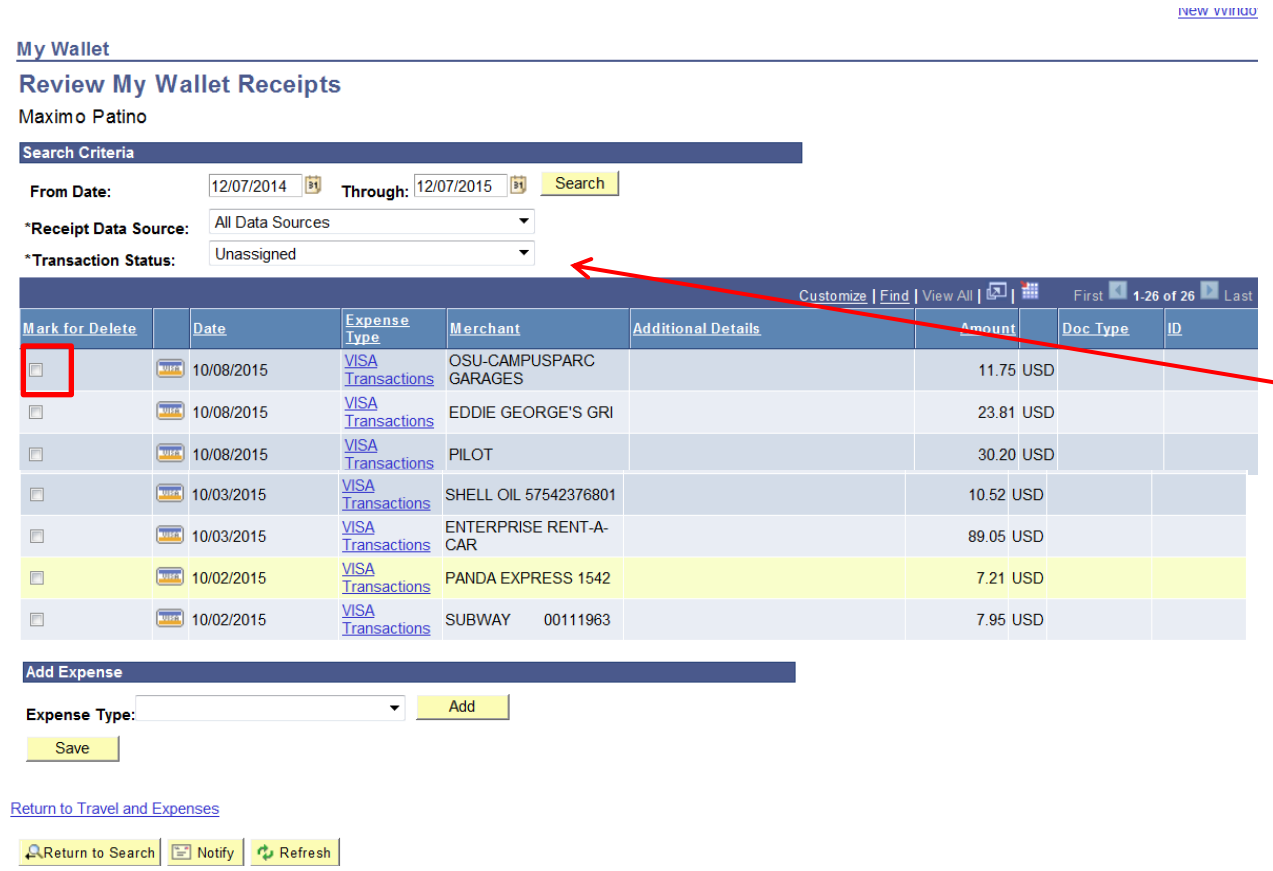

Transactions within CUNYfirst may not be added to or deleted from My Wallet and the page will be appropriately modified

Use the **Review My Wallet Receipts** page to review receipts in My Wallet.

- Use the **Transaction Status** list to select a transaction status. Values are:
- • **All Transaction Status:** All expense transactions that are in the specified date range.
- • **Assigned:** Transactions that are applied to an expense report
- • **Unassigned:** Transactions that are not applied

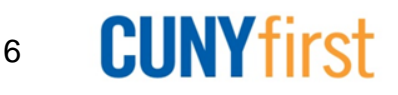

## Review My Wallet

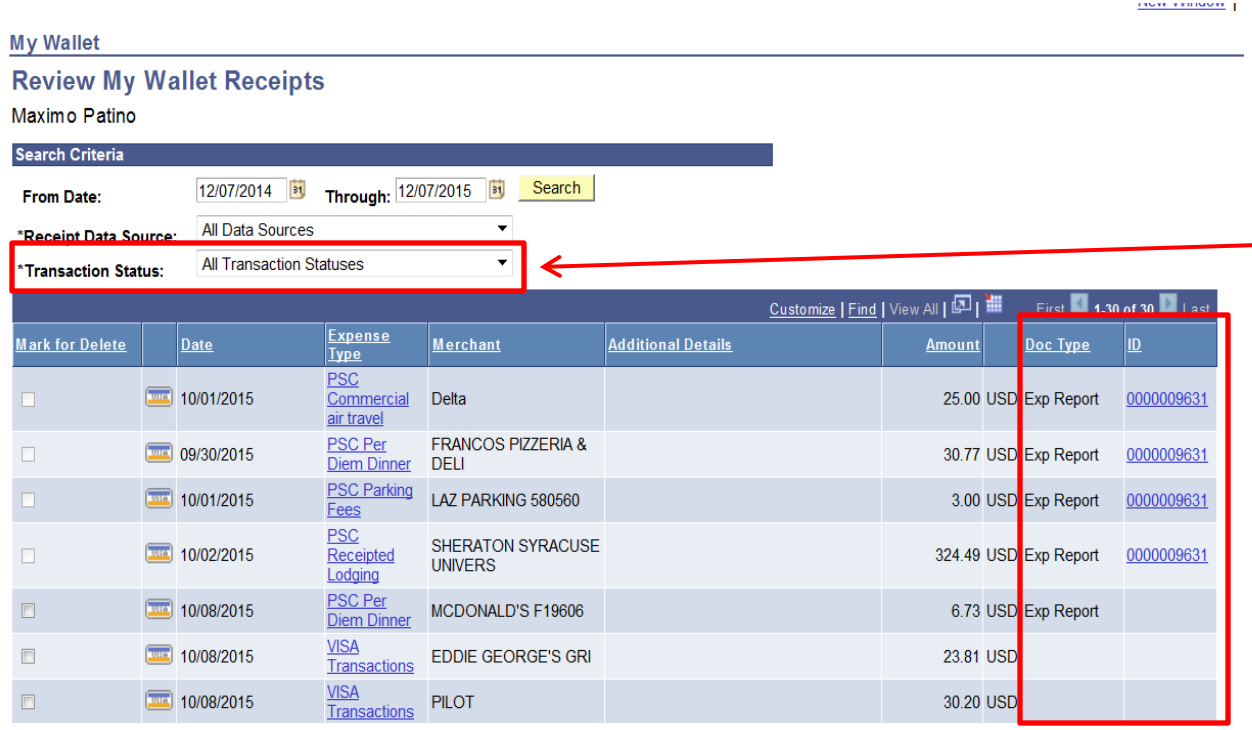

- Use the **Transaction Status** list to select a transaction status. Values are:
- • **All Transaction Status:** All expense transactions that are in the specified date range.
- • **Assigned:** Transactions that are applied to an expense report
- • **Unassigned:** Transactions that are not applied
- Transactions that have been included in a paid expense report will have the expense report number indicated on this page.
- If an expense report is deleted the credit card transaction will be returned to My Wallet for use on a new Expense Report – no ER number will be indicated.

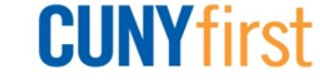